#### IT DEPARTMENT

## User manual Change password

# **User manual**

#### A guide on how to change password without using NemID

© IT Department at the IT University of Copenhagen Rued Langgaards Vej 7 2300 Copenhagen S

All rights reserved.

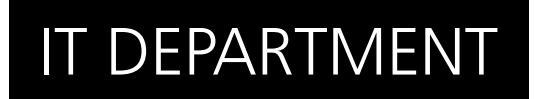

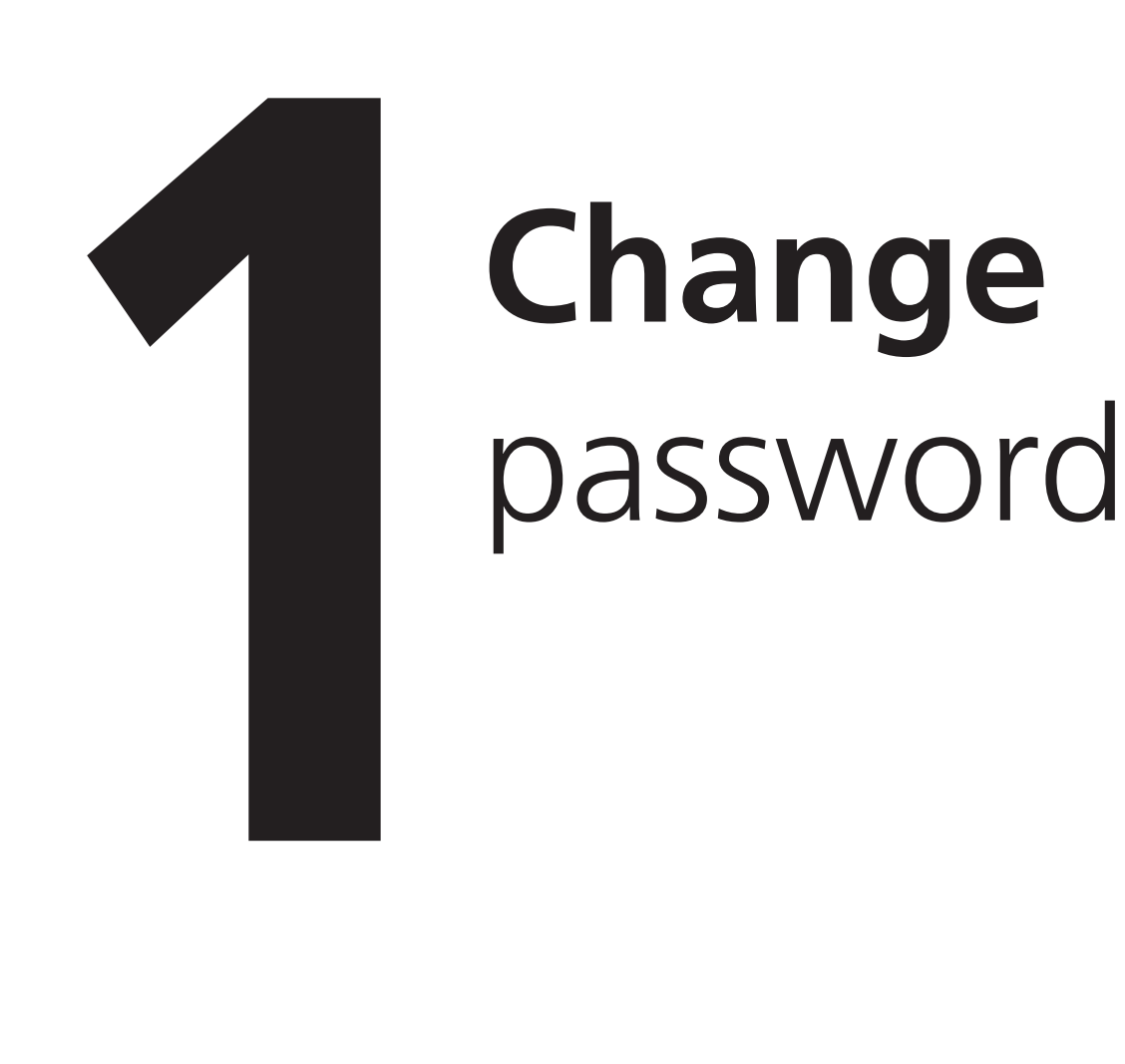

# **Change**

#### 1.1

1.2

Open a web browser and go to:

[itu.dk/password](http://itu.dk/password)

Enter your ITU username and temporary password. Then, click on "Log in".

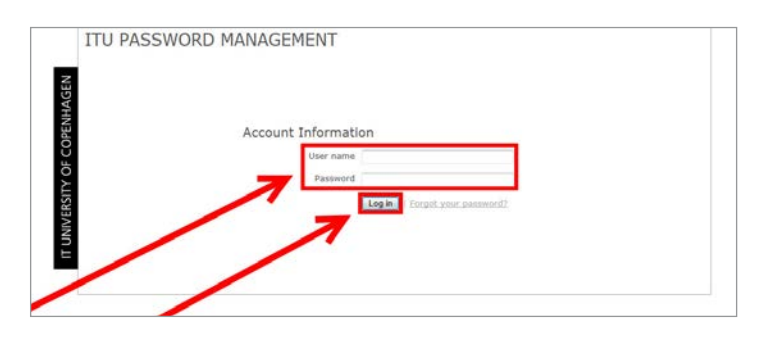

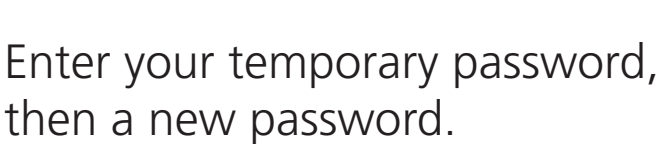

Enter an alternative email, security question and an answer. Then click on "Save changes".

Your password has now been changed.

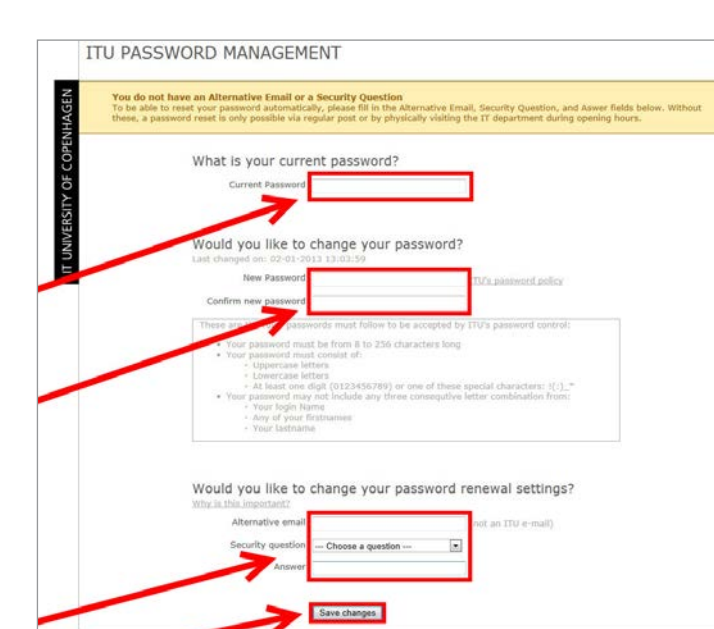

### IT DEPARTMENT

IT University of Copenhagen Rued Langgaards Vej 7 2300 Copenhagen S

> Opening hours: Monday - Friday 10 AM to 13 PM Wing 2C

> > [it@itu.dk](mailto:it%40itu.dk?subject=)